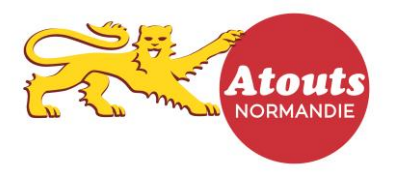

## **TUTORIEL : Enregistrer une transaction**

- 1- Se rendre sur le site **atouts.normandie.fr/partenaires**
- 2- Cliquer sur « Connexion » puis saisir login et mot de passe
- 3- Sélectionner « Espace Transactions »

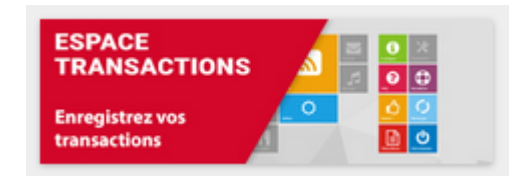

En haut à droite de votre compte

4- Sur la caisse, saisir l'identifiant présent sous le QR-code du jeune (indiqué sur les 3 supports : carte pvc, carte papier ou carte sur application mobile) :

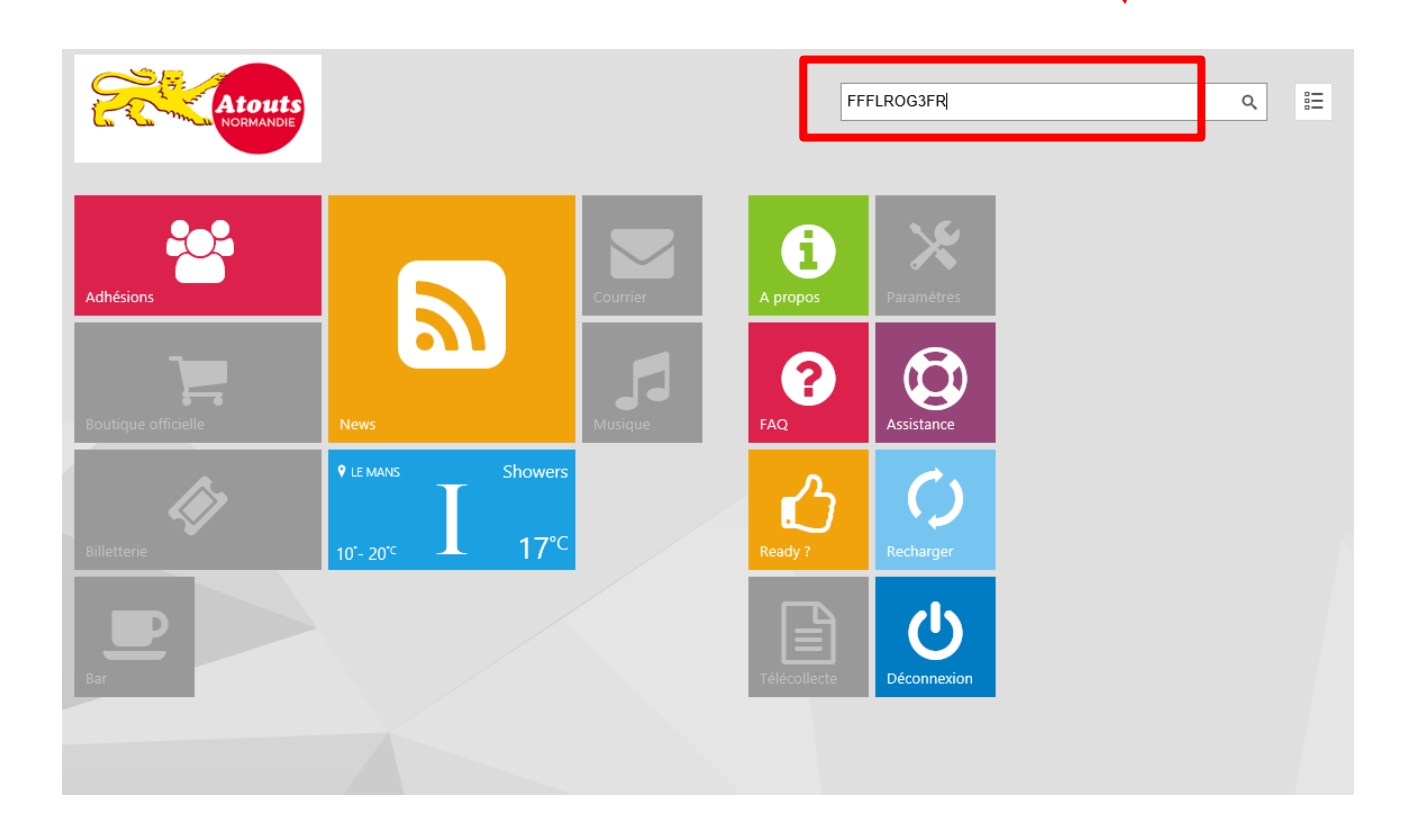

Puis cliquer sur la loupe pour rechercher le jeune.

5- Sélectionner le nombre de bons à consommer 1 ou 2 soit 15 € ou 30 € puis valider sur le bouton vert avec le caddy :

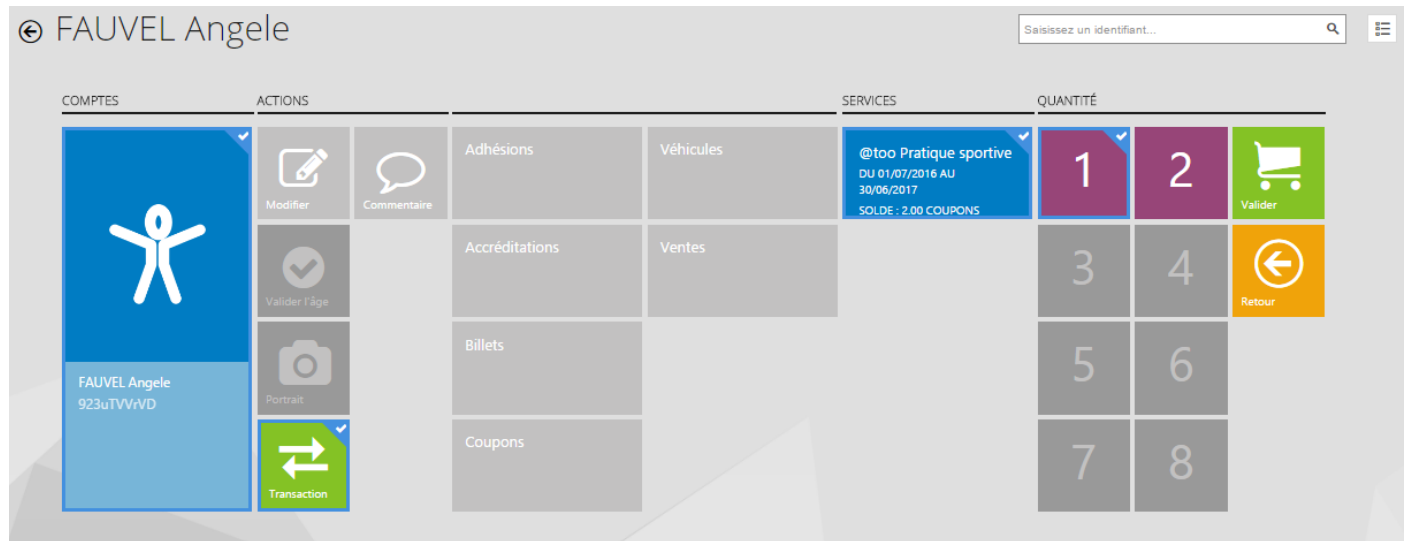

- 6- Un message indique « votre transaction a bien été enregistrée ». Vous recevrez par mail dès le lendemain un récapitulatif des transactions enregistrées dans la journée.
- 7- Retrouver également toutes vos transactions et vos remboursements sur votre compte :

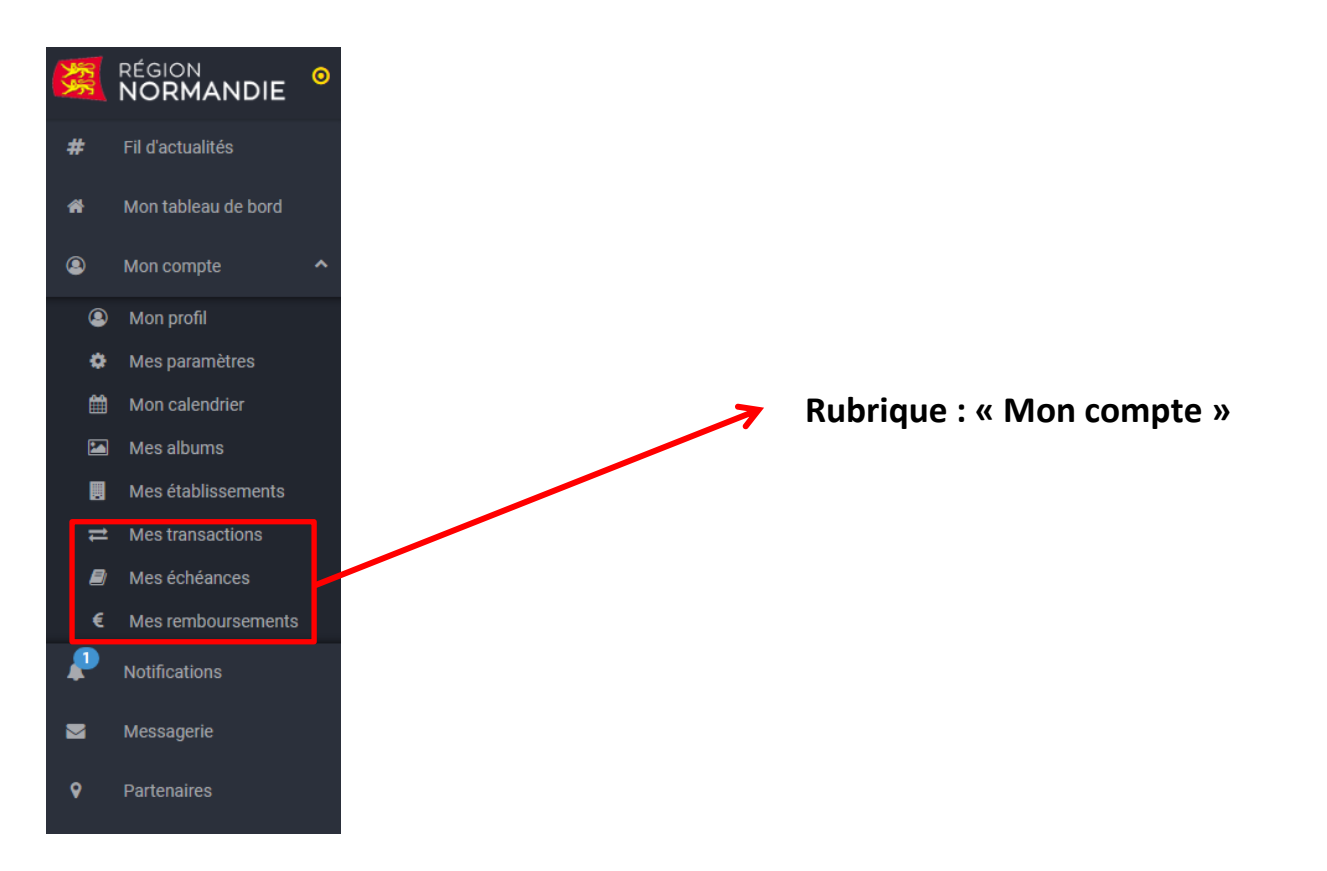

Besoin d'aide ? Ecrivez à partenaires.atouts anormandie fr ou appelez le 02 14 74 98 01 du lundi au vendredi de 09h00 à 12h00 et de 14h00 à 18h00